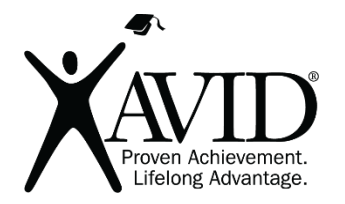

Vialogues Collaborative Video Discussion

[Vialogues](https://vialogues.com/) provides a space for people to hold meaningful and dynamic, time-stamped discussions about videos. The teacher can scaffold and facilitate discussion by posing questions and comments alongside the video.

## In the Classroom (Grades K-12)

Vialogues is a way to make video-watching, which is typically a passive activity, an interactive collaborative classroom activity. In the classroom, teachers can have students watch newscasts, press conferences, or even a chapter of a book, such as *Pride and Prejudice* or *The Great Gatsby*. Teachers can also record and upload lectures, so students can annotate the lesson with their questions and comments. Students can share video projects that they have produced and receive feedback.

## This site has the following features:

- The teacher must create an EdLab account and a group.
- Students must create an EdLab account and use the Join Code to join the class. When doing so, they must verify their account by checking their email for a confirmation.
- Videos can be from a user's own collection or Vialogues, YouTube, or Vimeo.
- Multiple users can collaborate on the same video.
- A video can have co-moderators.
- Videos can be shared by URL and embedded in websites, blogs, etc.
- Discussion can be asynchronous or synchronous.

## Getting Started

- 1. Create an EdLab account.
- 2. Check your email and verify your account.
- 3. Log in and press the Create button to begin making your first Vialogue.
- 4. Browse to upload an original video, embed one from YouTube, or search to use an existing video from Vialogues.
- 5. Give your video a title and description/directions.
- 6. Set the privacy settings and add any co-moderators. Selective allows you to control viewers.
- 7. Press the Create Vialogue button.
- 8. Open the Vialogue and play the video.
- 9. Stop the video to add any comments or questions at particular points. A timestamp will generate before you begin to type. Do not delete the timestamp, or the comment will not be at that particular point. Press Post to save your comment or question.
- 10. Click the Share button to locate the share link or embed code (putting it on a website).
- 11. Copy and paste the link to your students in your Learning Management System.
- 12. If you marked the video as public, you are now ready to Vialogue.
- 13. If you marked the video as private, you will need to set up a group. To do this, click on your profile icon and select My Groups. Then, choose New Group. Select the setting that you desire and add your students' EdLab email addresses (this is searchable if they have verified their account).
- 14. Select your Vialogues to add and save to the group.
- 15. You are now ready to Vialogue!

Helpful URLs [Support Page](https://support.vialogues.com/)